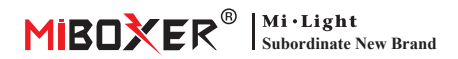

# Manuale del gateway a 2,4 GHz

# Contenuti

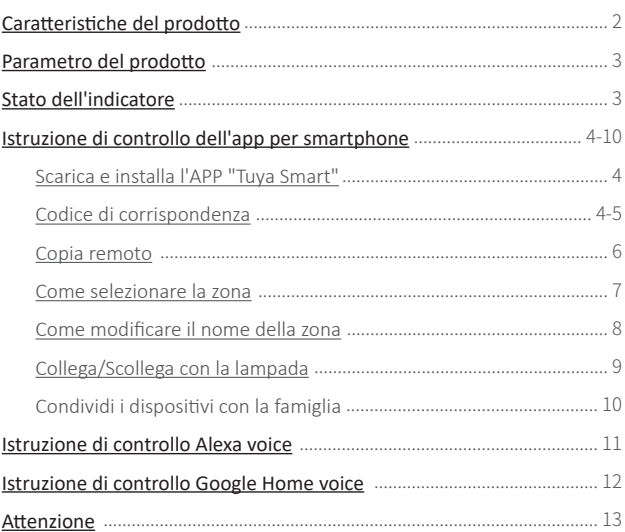

# <span id="page-1-0"></span>**Caratteristiche del prodotto**

Il gateway è compa�bile con la serie MiBoxer 2.4GHz. Può comunicare con il cloud e il telefono tramite Wi-Fi e controllare da remoto le lampade collegate tramite l'app "**Tuya Smart**" o "**MiBoxer Smart**"

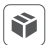

Compatibile con la serie MiBoxer 2.4GHz

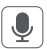

Controllo vocale di terze parti

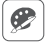

16 milioni di colori tra cui scegliere

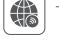

Telecomando

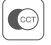

Temperatura di colore regolabile

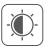

Luminosità debole / saturazione

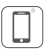

Controllo APP per smartphone  $|\psi\rangle$  Funzione timer

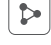

Funzione di condivisione domestica

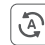

Tocca per eseguire e automazione

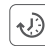

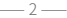

# <span id="page-2-0"></span>**Parametro del prodotto**

Numero di modello: WL-Box2  $Ineresso: 5V = 500mA$  (Type-C) Temperatura di lavoro: -10~40°C Tecnologia senza fili: Wi-Fi IEEE 802.11b/g/n 2.4GHz RF: 2.4GHz Potenza di trasmissione 6dBm Distanza di controllo RF 2.4G: 30m

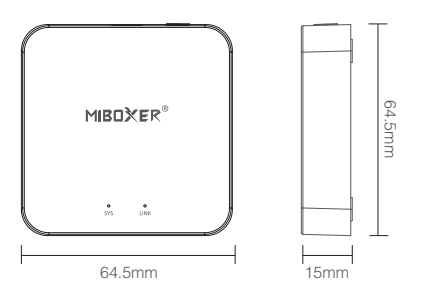

### **Stato dell'indicatore**

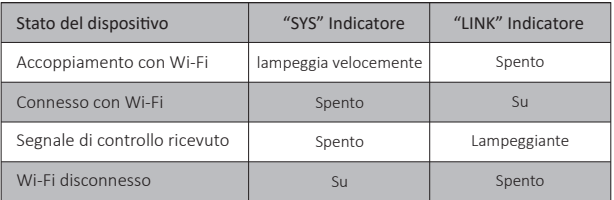

# <span id="page-3-0"></span>**Anweisungen zur Steuerung der mobilen APP**

## **Scarica e installa l'APP "Tuya Smart".**

Cerca "**Tuya Smart**" in Apple o Google Store o scansiona direttamente il codice OR Si prega di creare un account se si u�lizza per la prima volta.

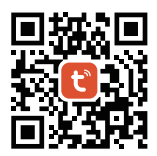

## **Accoppiamento con la rete (il router 5G è inu�le)**

1). Gateway cablato con fonte di alimentazione, consente allo smartphone di connettersi con WiFi.

#### 2). Accoppiamento in standby con la rete

Confermare che l'indicatore "SYS" lampeggi rapidamente. Se l'indicatore non lampeggia rapidamente, premere a lungo "SET" per 3 secondi.

 $-4$  —

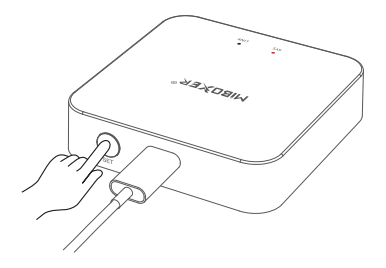

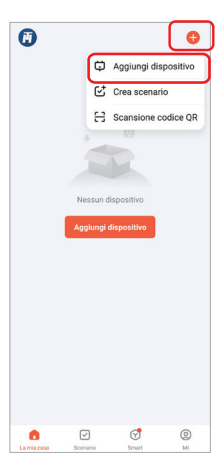

3). Fare clic su "+" nell'APP 4). Fare clic su "Aggiungi dispositivo"

- 5). Selezionare "Illuminazione"
- 6). Scoprire "Fonte di luce (BLE+Wi-Fi)"
- 7). Completa ogni passaggio in base alle istruzioni

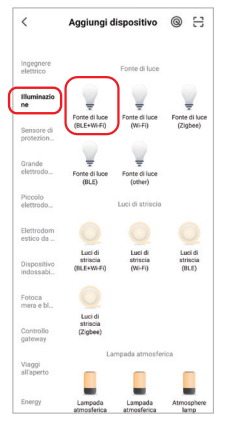

## <span id="page-5-0"></span>**Copia remoto**

Quando hai molte lampade e sono state divise in zone con il telecomando; ci sono due metodi per il nuovo gateway per controllare queste lampade:

Metodo 1: accoppiare le lampade una per una in base al metodo di accoppiamento del codice del gateway. (Svantaggio: troppo dispendioso in termini di tempo e laborioso)

Metodo 2: u�lizzare la funzione "Copia remoto" e, dopo che la copia è andata a buon fine, è possibile controllare la lampada con l'APP. (Vantaggi: risparmio di tempo e fatica)

## Come copiare il telecomando?

- 1. Fare clic su "Impostare"
- 2. Fare clic per copiare il telecomando
- 3. Fare clic sul pulsante "Copia".
- 4. Segui l'App per completare la copia.

# Elimina

Elimina il telecomando copiato per renderlo indipendente dal gateway.

 $-6$  —

Nota: il gateway può copiare solo 1 telecomando e la copia successiva sovrascriverà il precedente.

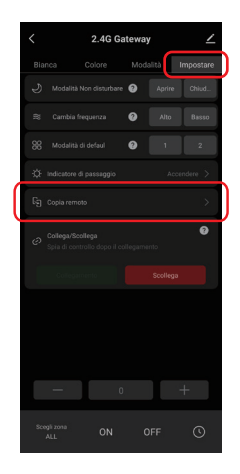

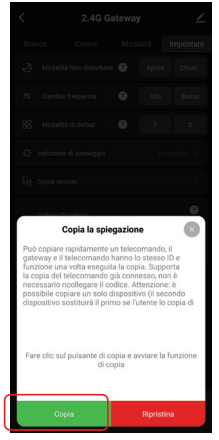

## <span id="page-6-0"></span>**Come selezionare la zona**

1). Fai clic sul gateway che hai aggiunto nella home page dell'APP, ad esempio "2.4G Gateway".

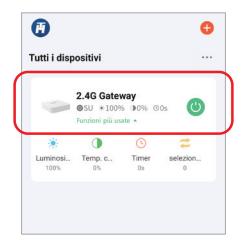

#### 2). Come mostrato

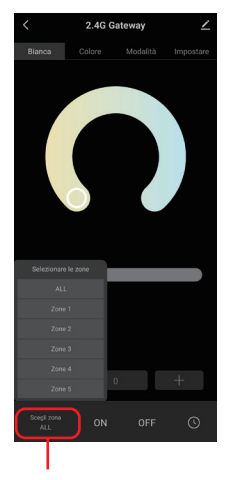

2.4G Gateway Bianca  $\bullet\bullet\bullet\textcolor{red}{\bullet}$  $Z$ ona -1  $\frac{1}{2}$   $\frac{1}{2}$  ON

Premere brevemente per selezionare la zona (zona totale, 1-16 zone)

Premere brevemente per selezionare la zona (zona totale, 1-100 zone) Nota: "0" rappresenta la zona totale

## <span id="page-7-0"></span>**Come modificare il nome della zona?**

Nota: modificare solo il nome della zona totale e delle zone 1-16

1). Premere a lungo "Scegli zona"

- 2). Fare clic sul nome della zona che si desidera modificare (ad esempio: ALL)
- 3). Immettere il nome che si desidera definire
- 4). Fai clic su "Salve" per modificare correttamente

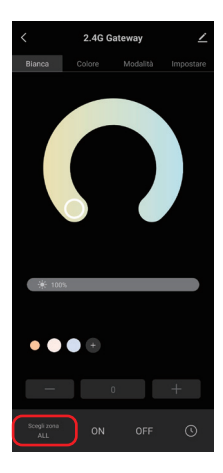

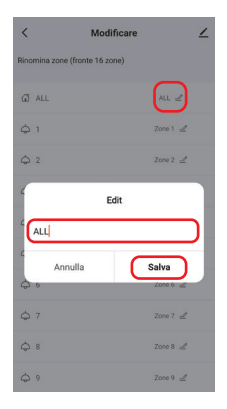

# <span id="page-8-0"></span>**Collega/Scollega con la lampada**

La lampada deve essere codificata con il gateway da comandare. Una zona può controllare innumerevoli lampade MiBoxer  $24G$ 

## Descrizione collegamento:

- 1). Seleziona la zona da collegare;
- 2). Spegnere la lampada e riaccenderla dopo 10 secondi (consultare il manuale della lampada per i dettagli);
- 3). La lampada è accesa, premere brevemente il pulsante "Collegamento" una volta entro 3 secondi;
- 4). La spia lampeggia 3 volte lentamente, indicando che il collegamento è riuscito.

# Scollega descrizione:

- 1). Seleziona la zona da Scollegare;
- 2). Spegnere la lampada, quindi accenderla dopo 10 secondi (consultare il manuale della lampada per i dettagli);
- 3). La luce è accesa, premere brevemente il pulsante "Scollega" una volta entro 3 secondi;
- 4). La spia lampeggia 10 volte rapidamente, lo scollegamento ha esito positivo.

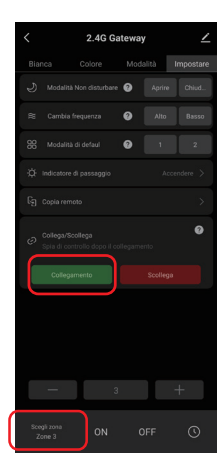

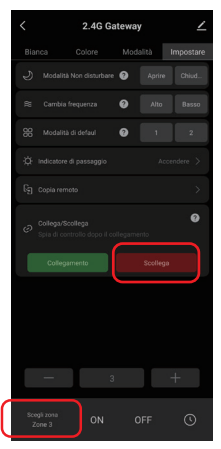

 $Q =$ 

## <span id="page-9-0"></span>**Condividi i dispositivi con la famiglia**

- 1). Fare clic su " $\angle$ " nell'angolo in alto a destra della pagina del gateway.
- 2.4G Gateway  $\bullet$ OFF

2). Fai clic su "Condivisione Dei Dispositivi" e segui la richiesta dell'APP per completare la condivisione del dispositivo.

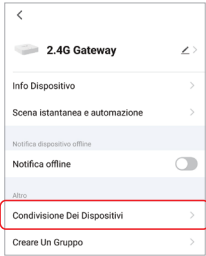

# <span id="page-10-0"></span>**Istruzione di controllo Alexa voice**

Aggiungere il dispositivo all'app Tuya Smart (vedere pagina 4 per i dettagli) e le seguenti operazioni:

- 1). Apri l'app Alexa
- 2). Fai clic su "More" nell'angolo inferiore destro
- 3). Fai clic su "Skills & Games"

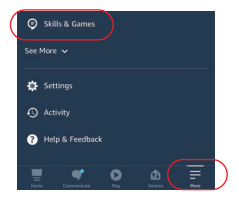

- 4). Fare clic su " $Q$ " in alto a destra
- 5). Digita "Smart life" e ricerca
- 6). Fare clic sull'abilità "Smart Life", seguire le istruzioni per completare la configurazione e avviare il controllo vocale

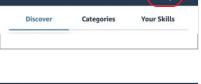

 $S$ 

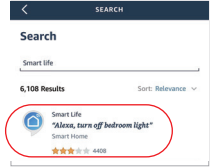

## Raggruppamento del controllo vocale di Alexa

Cambia prima i gruppi con la voce, quindi controlla l'accensione, lo spegnimento, il colore, la luminosità e la temperatura del colore delle lampade. I comandi vocali sul raggruppamento sono i seguen�:

- "Alexa, imposta il gruppo <nome dispositivo> su 7."
- "Alexa, riduci di 3 il gruppo su <nome dispositivo>."
- "Alexa, qual è il gruppo <nome dispositivo>?"
- "Alexa, imposta il gruppo su <nome dispositivo> su (0-100)"

# <span id="page-11-0"></span>**Istruzione di controllo Google Home voice**

### Aggiungere il dispositivo all'app Tuya Smart (vedere pagina 4 per i dettagli) e le seguenti operazioni:

- 1). Apri l'app Google Home
- 2). Fare clic su "+" in alto a sinistra

3). Fai clic su "Set up device"

4). Fai clic su "Works with Google"

- 5). Fare clic su " Q " in alto a destra
- 6). Digita "Smart life" e ricerca
- 7). Fare clic sull'abilità "Smart Life", seguire le istruzioni per completare la configurazione e avviare il controllo vocale

#### Nota: la voce di Google Home non supporta il controllo dei gruppi.

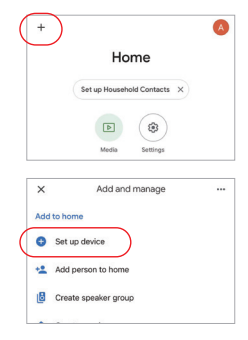

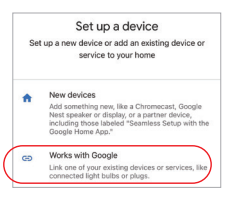

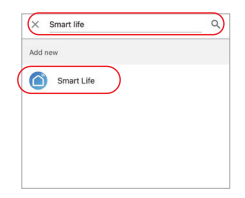

 $-12-$ 

# <span id="page-12-0"></span>**Attenzione**

- 1. Quando il gateway è installato, dovrebbe essere lontano da forti campi magnetici, altrimen� influirà seriamente sulla distanza di controllo.
- 2. Non installare il dispositivo alla luce diretta del sole, all'umidità o in altre aree ad alta temperatura e la temperatura di lavoro è di -10~40°C.

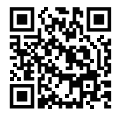

Scansiona il codice QR o rivedi i video dal seguente link https://miboxer.com/wifi-series-video

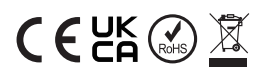

Made in China